# Digitally Signing a PDF Document (via Nitro Reader)

## Introduction

Nitro Reader has been selected as the official PDF reader. One of the application's many features is its ability to affix a digital version of a signature to a PDF document, then locking the same to prevent any further alterations. This how-to document, along with the <u>companion video</u>, outlines how one would accomplish this task.

#### I. Create the PDF Document (Microsoft Word)

- 1. Type and format and save the document in Word.
  - Be sure to leave space for a signature.
- 2. Using the Save As command (File  $\rightarrow$  Save As) save the file in PDF format.
  - a. From the Save as Type field select PDF (\*.pdf)
  - b. Give the file a name
  - c. Click the Save button

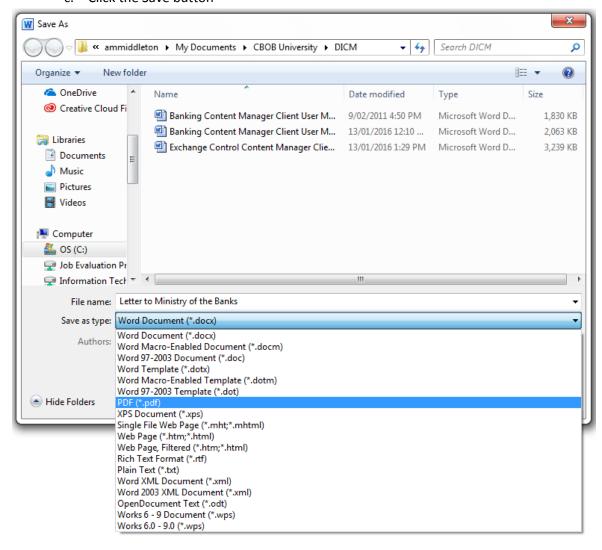

#### II. Signing the Letter (Nitro Reader)

- 1. Open the PDF created in Section I using Nitro Reader.
- 2. Using the **QuickSign** tool, sign the document.

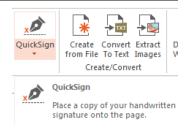

a. Select the signature you wish to use. (If you have yet to capture your signature(s) please refer to Section III)

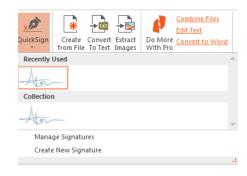

b. Move the signature to the position you wish to place it and click the mouse.

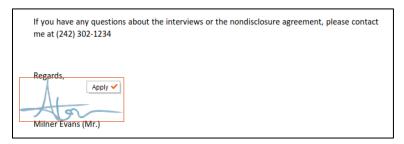

- c. Click the **Apply** ✓ button to lock the document.
  - i. You may receive a warning, if you are happy with the position of the signature click the **OK** button.

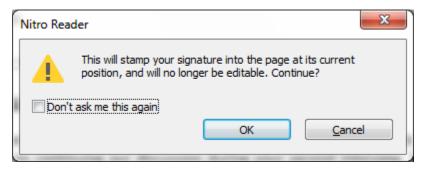

- d. Save the PDF.
- 3. Now that the document is digitally signed you may email it to the recipient and send the digital copy to Content Manager, via your administrative staff.

### III. Capturing your signature(s)

See companion video.

- 1. Open a PDF document in Nitro Reader.
- 2. From the QuickSign tool choose Create New Signature

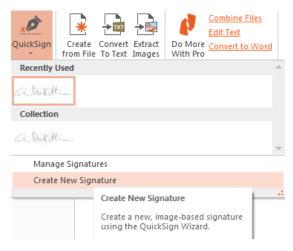

3. Select your preferred method of capturing your signature.

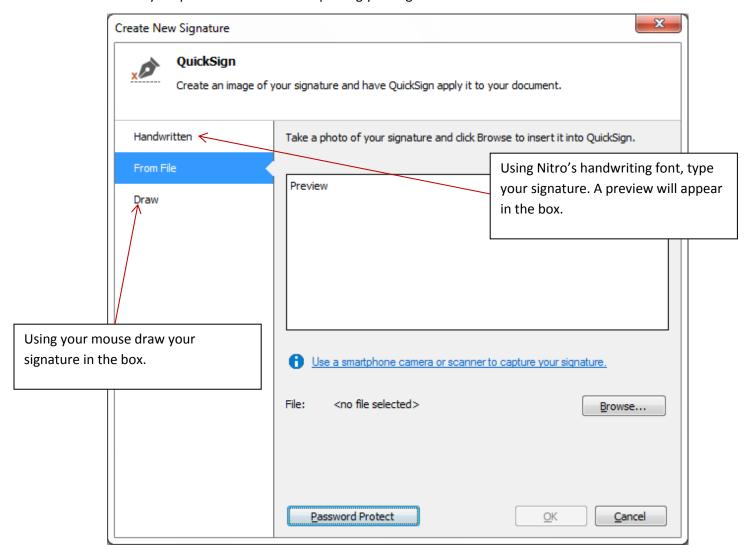

- 4. For the purpose of this document **From File** was selected.
  - a. Scan the signature
    - i. Using a working pen, sign a clean white sheet of paper
    - ii. From any of the Bank's multifunctional copiers scan and email a copy of the signature to yourself.
      - The settings I used were: File type: JPEG, full colour
    - iii. From Outlook, save the scanned attachment in secured location (Once the signature has been created in Nitro, you are free to delete both file and email message.)
  - b. Click the **Browse** button to add the scanned signature to Nitro.

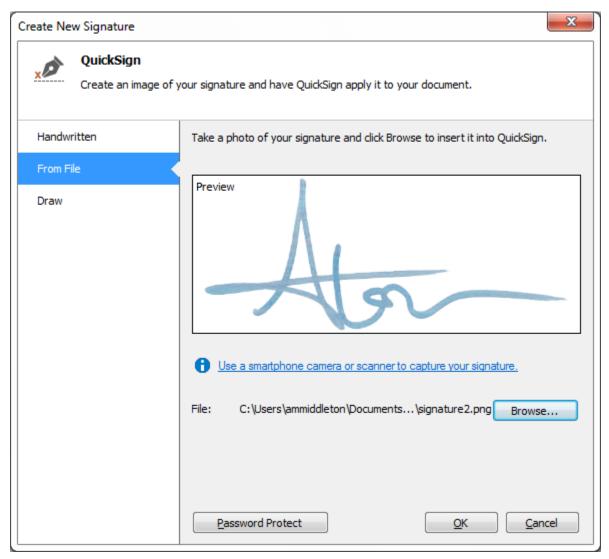

5. Click the **OK** button.

RJM-Why optional? If not audited, maybe strongly urge the use of a password incase of a breach?

#### **Optional: Password Protection**

You may wish add a password to your signature. If so, before clicking the OK button...

- 1. Click the **Password Protect** button
- 2. Select Require password to use the signature

- 3. Enter and confirm the password (please be sure to enter a password you are able to remember as I.T. will be unable to reset it.)
- 4. Click the **OK** button

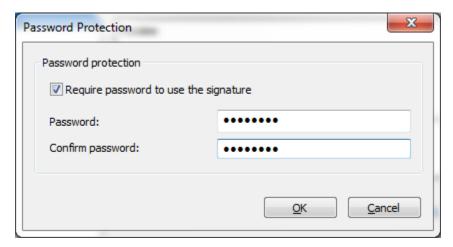

RJM-Is there a known or understood reason for having more than one signature? If so you may want to end with a #5. Repeat steps, etc. Maybe name each signature to the need, etc. Is there help or an email address for questions, etc.? If so add that in.